**LOGIN CREDENTIALS:** Your merchant service provider, who originally setup your QwickPAY/QwickPAY Pro (iOS only) account, will send your login information (Merchant ID and password) via email.

If you have not yet received your credentials, be sure to contact your service provider directly. You can visit www.qwickpay.com/support/index.html to locate your service provider's contact information and request your ID and password.

## 2. Download and Demo

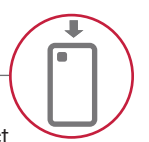

**DOWNLOAD:** Tap on App Store, Google Play or Amazon Apps icon on the main screen of your mobile device. Enter Google, App Store, or Amazon password and user name. (Create an account if you don't have one already.) Search for QwickPAY (Pro) and select from the list. Tap on **INSTALL**. The App will automatically install on your device. Once it is installed you will see the icon on your main screen. **DEMO:** In the app tap on **Menu** then **Merchant Info>** and choose your demo mode (with or without a secure card reader authenticator). The demo credentials will automatically complete, you just need to enter your Email address and tap **DONE**. To disable Demo Mode login with your live Merchant credentials.

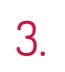

## 3. Customize

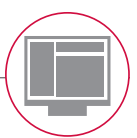

**CUSTOMIZE:** Custom receipts brand your business and enable you to create receipts with your address, return policies and any other message you would like. Once you have your QwickPAY (Pro) subscription credentials and merchant account you are ready to login. Go to the virtual terminal to set up your custom receipts using your Windows PC or Mac and open a browser (Chrome, Safari, Firefox, or Internet Explorer). Under **SETTINGS** go to **CUSTOM RECEIPTS** add your Logo, header, and footer. You can also add a signature line which allows you to print out receipts for hard copy signature after transactions are completed. Be certain to **SAVE** your updates.

The next time you login to your virtual terminal or mobile App the latest version of the custom receipt will automatically load. In the virtual terminal you can make sales\*, create reports, change your password, access documentation, and view sales history.

**PASSWORD CHANGE NOTE:** If you change your password at the virtual terminal, you will also need to change it on your mobile device.

**\*VIRTUAL TERMINAL NOTE:** If you will be using your virtual terminal to perform transactions, you will need to use a current Windows or Mac based OS, and install and run a Java Applet.

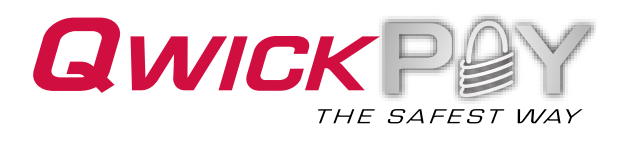

iOS/Android/Desktop - uDynamo Quick Installation Guide

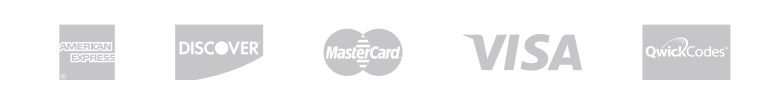

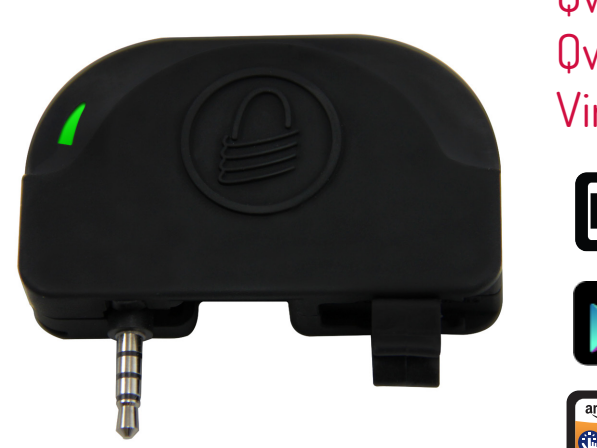

QwickPAY QwickPAY PRO Virtual Terminal

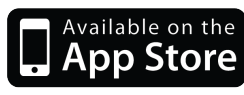

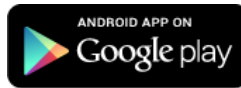

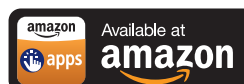

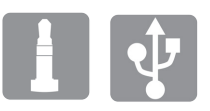

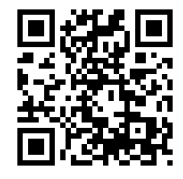

Card transactions may be performed using either the audio jack or USB interface while the uDynamo is charging. **AUDIO JACK CONNECTION:** When using the uDynamo's audio jack connection, make certain to set up QwickPAY (Pro) to communicate with the audio device. Plug the uDynamo into the audio jack. Then launch QwickPAY (Pro) and tap on **MENU**. Then tap on **QWICKPAY (PRO) SETTINGS**. Select the uDynamo device (**'ON'**). Then press the **DONE** button. Protect the uDynamo's audio jack by folding it in when not in use.

**SETTINGS:** The volume of the device will be automatically turned up to max when the uDynamo is plugged in. (If you have a physical mute button on your device, QwickPAY (Pro) cannot automatically detect this and you will need to turn mute **OFF**.); Turn the device **ON** and **OFF** automatically, to save on battery usage. QwickPAY (Pro) will turn on automatically only while you are on a transaction swipe screen and power off as soon as you go to another screen in order to decrease the frequency of recharging. The device is now connected and ready to use.

**USB CONNECTION:** Using the included Micro-USB cable (Micro-B), connect the uDynamo to a host USB port on your computer or mobile phone/tablet. Then launch QwickPAY (Pro). The device is now connected and ready to use.

**CHARGING AND POWER:** Charge the battery by connecting the device to a USB host interface. Ensure it is recharging. (The uDynamo is powered by rechargeable internal lithium-ion batteries. The uDynamo can process up to 300 swipes on a single battery charge. If the reader is left on awaiting a card swipe, the battery will deplete in 3.5 hours. Recharging can take up to 6 hours.)

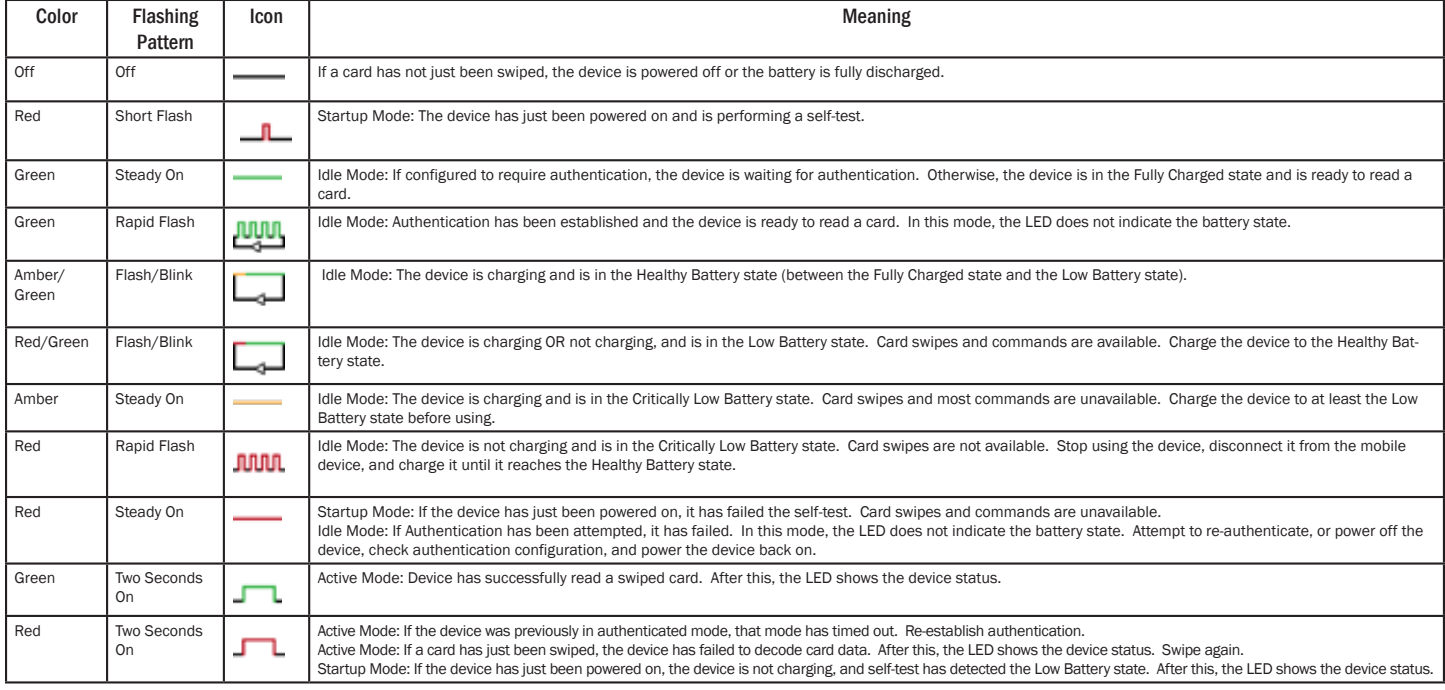

Specs.

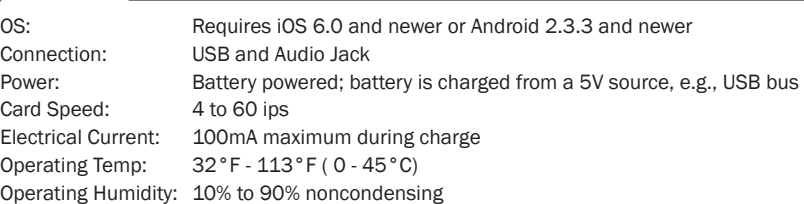

5. Make a Sale with QwickPAY or QwickPAY Pro. Visit www.qwickpay.com/support for details

[QwickPAY Pro iOS User Guide](http://www.qwickpay.com/support/docs/99800135.pdf) [QwickPAY Virtual Terminal User Guide](http://www.qwickpay.com/support/docs/D998200017.pdf) 

[QwickPAY iOS User Manual](http://www.qwickpay.com/support/docs/99800094.pdf) [QwickPAY Android User Manual](http://www.qwickpay.com/support/docs/99800101.pdf) 

Visit www.qwickpay.com/support Support

Your merchant service provider (who originally setup your QwickPAY/QwickPAY Pro system) is your best resource for support.

Visit the QwickPAY website [LINK http://www.qwickpay.com/support/index.html] to choose your service provider to find out how you can contact them.